# **Truancy (Ohio)**

Last Modified on  $03/11/2024$  8:45 am CD

Using the [Truancy](http://kb.infinitecampus.com/#using-the-truancy-tab) Tab | Fields in the [Truancy](http://kb.infinitecampus.com/#fields-in-the-truancy-tab) Tab

### **PATH:** Student Information > General > Truancy

The Truancy tab records instances of the student meeting the habitually truant or excessively absent thresholds.

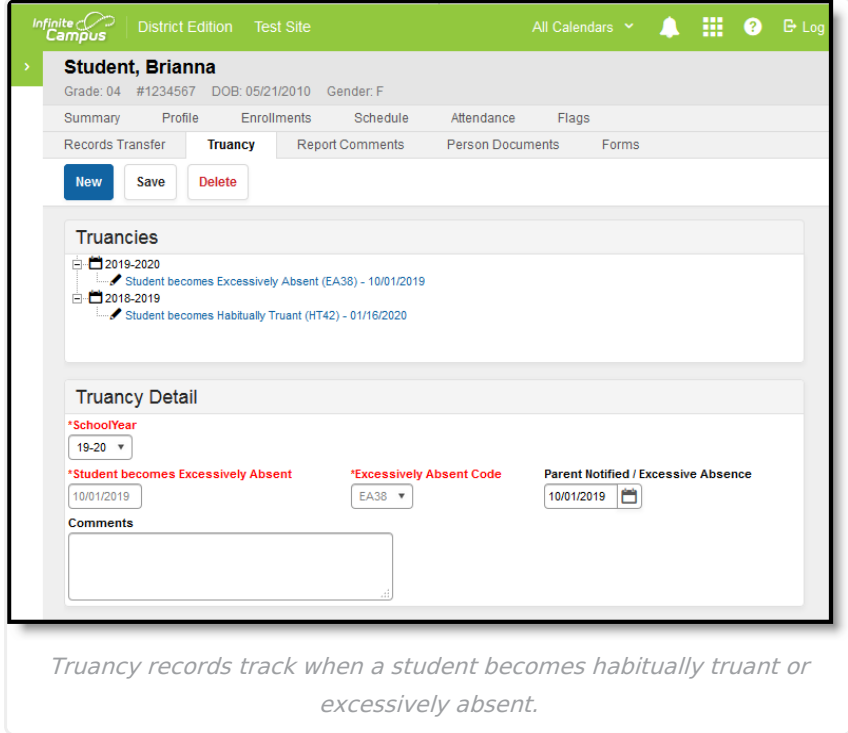

## **Using the Truancy Tab**

There are two ways to create Truancy records, by enabling an automatic process that runs nightly or manually based on results from the HB410 Student [Truancy](https://kb.infinitecampus.com/help/hb410-student-truancy-extract-ohio) Extract.

## **Automatic**

#### **PATH:** System Administration > Attendance > Attendance Aggregation Preferences

To enable the nightly script, access the Attendance [Aggregation](https://kb.infinitecampus.com/help/attendance-aggregation-preferences) Preferences tool and set **Aggregation Calculation** to sp OH summarizeAttendance. Once enabled, a nightly job creates records when students have met an absence threshold. Use the HB410 Student [Truancy](https://kb.infinitecampus.com/help/hb410-student-truancy-extract-ohio) Extract to audit created records if desired.

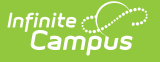

### **Manual**

Truancy records can also be created manually for students when they meet truancy and absence thresholds. Specific timelines are determined by districts.

- 1. Generate the HB410 Student [Truancy](https://kb.infinitecampus.com/help/hb410-student-truancy-extract-ohio) Extract to report students who have met thresholds.
- 2. Create Truancy records for those students.
	- Select a **Truancy Type**. Different options display for Excessively Absent and Habitually Truant.
	- o Select options and enter dates for the student's record.
- 3. Use the [PLP](https://kb.infinitecampus.com/help/plp) module to create an Absence Intervention Plan for students. Enter the date this plan was created on the Truancy tab.
- 4. Use the [Attendance](https://kb.infinitecampus.com/help/attendance-letters) Letters tool to communicate with parents. Record the message date on the Truancy tab.

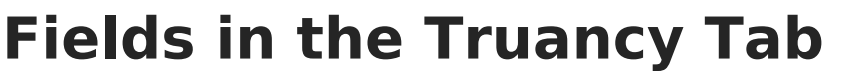

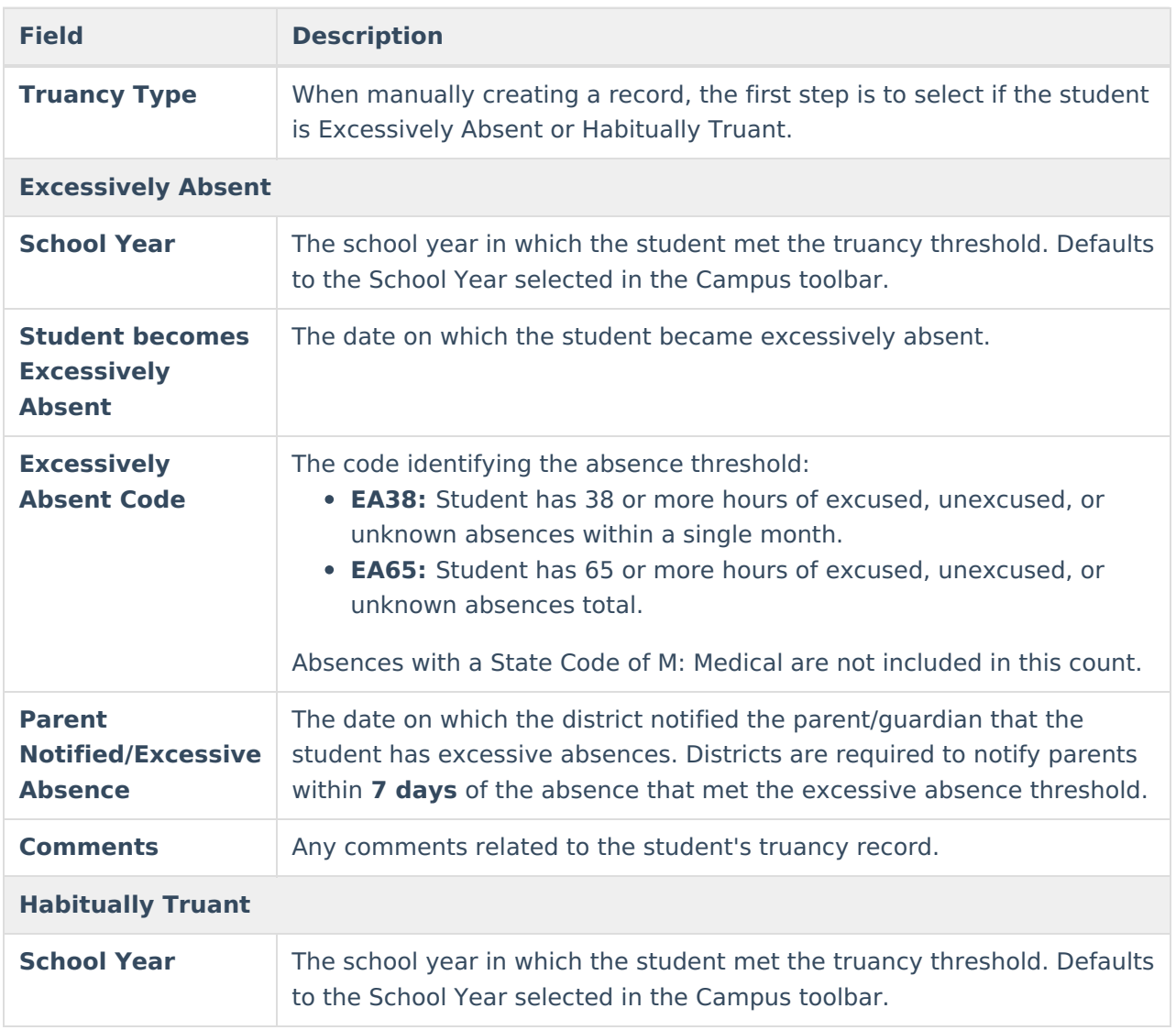

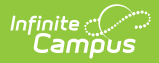

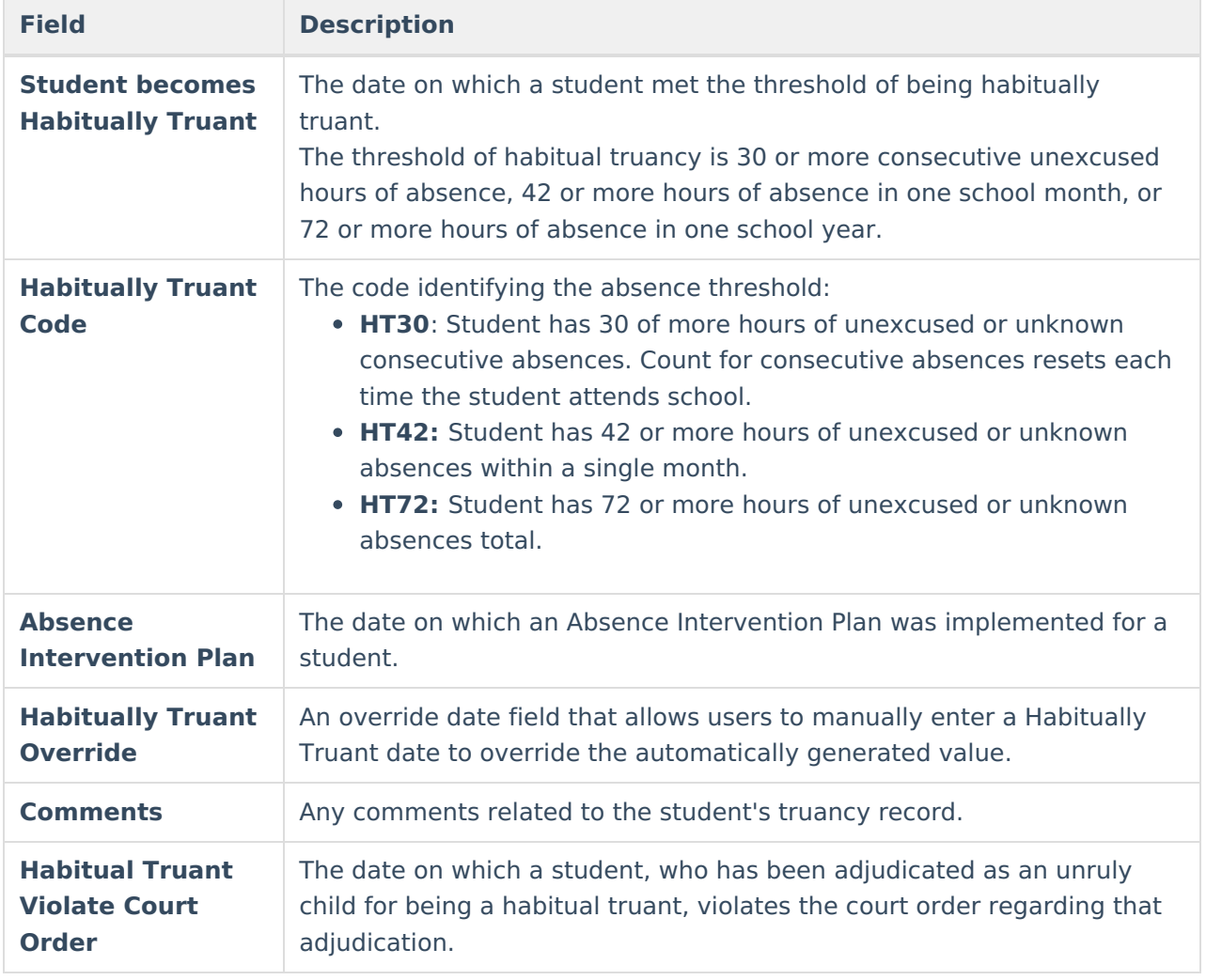